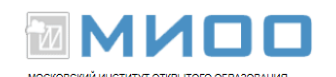

# **Libreoffice Math**

Автор Agnes Belzunce, Daniel Carrera, Ian Laurenson, Janet M. Swisher, Jean Hollis Weber, Peter Kupfer 10.03.2008 г.

- Перевод: Дмитрий Чернов
- Обновлено 10.10.12 в Центре СПО МИОО

#### **Введение**

LibreOffice, как и другие текстовые процессоры имеет в своем составе компонент для создания и редактирования математических формул. Обычно он используется как редактор формул в текстовых документах, но может также использоваться с другими типами документов или автономно. В отличие от такого компонента в MS Office Libreoffice (OpenOffice.org) Math немного менее нагляден в работе, требует несколько большего умения для использования, но дает лучшие результаты. Кроме того, человек освоивший этот компонент получает возможность размещать, при необходимости, математичеки выражения на интернет страницах.

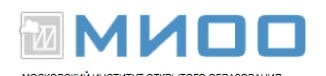

Чтобы вставить формулу в LibreOffice Writer, выполните

**Вставка > Объект > Формула Math**.

Внизу экрана открывается **Редактор формул**, и появляется всплывающее окно **Элементы**. Вы будете также видеть маленький блок (с серой границей) в вашем документе, где будет отображаться формула.

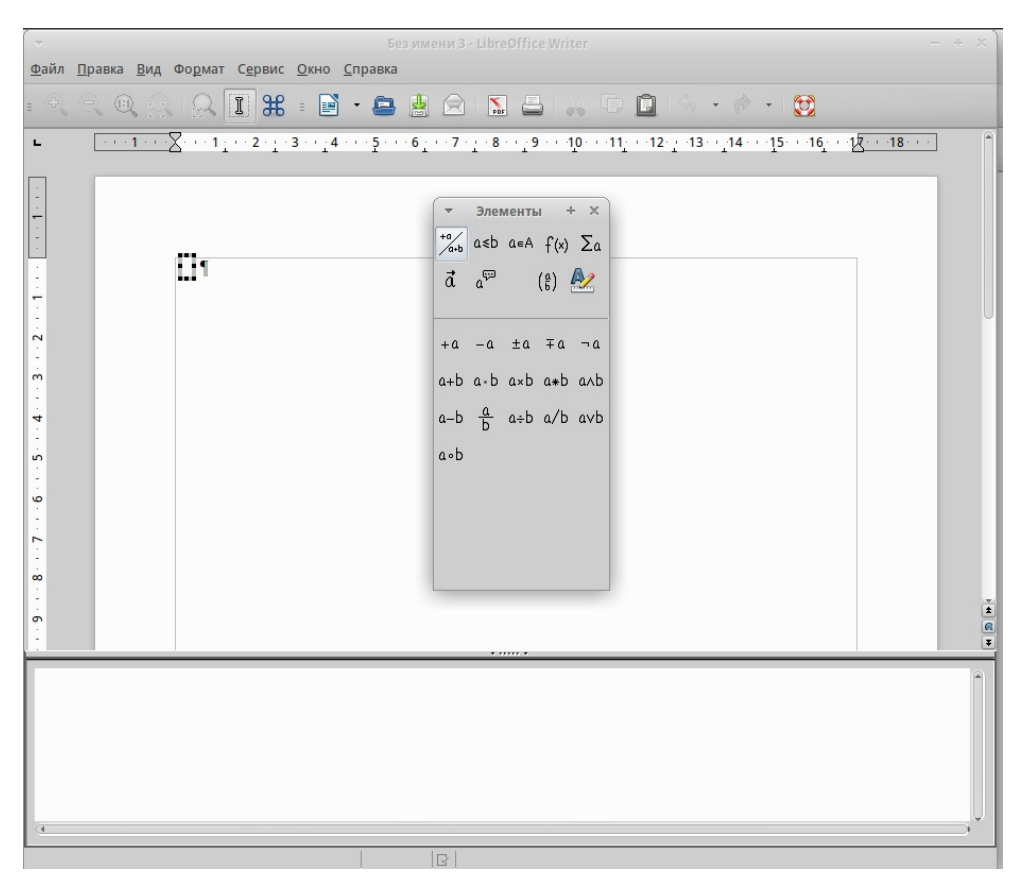

*Рис. 1. Редактор формул, окно Элементы, и местоположение формулы*

Редактор формул использует язык разметки для представления формул. Например, %beta создает греческий символ beta  $\beta$  Эта разметка разработана, чтобы читать подобно английскому языку всякий раз, когда это возможно.

a

Например, *a over b* отображается как дробь:  $\boxed{b}$ 

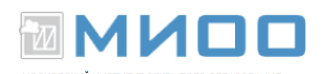

#### **Ввод формулы**

Есть три способа ввести формулу:

- Выбрать символ из окна **Элементы**.
- Щелкнуть правой кнопкой мыши на редакторе формулы и выбрать символ из появившегося контекстного меню.
- Ввести разметку в редакторе формул.

Контекстное меню и окно **Элементы** вставляют разметку, соответствующую символу. Кстати, это обеспечивает удобный способ изучить разметку LibreOffice Math.

#### **Примечание. Нажмите по области документа, чтобы выйти из редактора формул. Дважды щелкните на формуле, чтобы снова войти в редактор формул.**

#### Окно **Элементы**

Самый простой метод для ввода формулы - окно Элементы, показанное на Рис. 2.

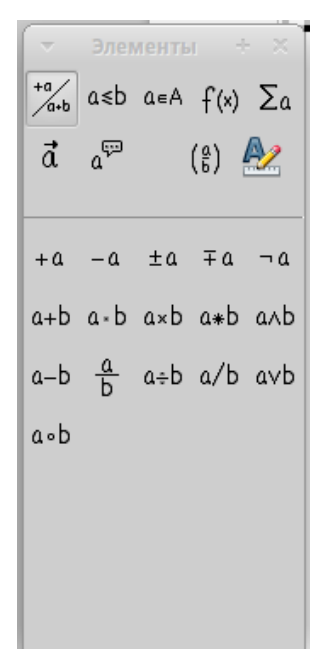

*Рис. 2. Символы, разделенные на категории*

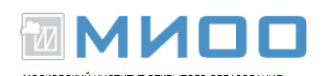

Окно **Элементы** разделено на две главные части:

- Верхняя показывает категориям символов. Нажмите по ним, чтобы изменить список символов.
- Нижняя показывает символы, доступные в текущей категории.

#### **СОВЕТ.**

#### **Вы можете скрыть (или открыть) окно Элементы при помощи Вид > Элементы.**

Для примера мы введем простую формулу:  $\sqrt{5 \times 4}$ . В окне Элементы:

- 1. Выберем верхнюю левую кнопку в секции категорий (сверху) (Рис. 3).
- 2. Нажмем по символу умножения (показано на Рис. 3).

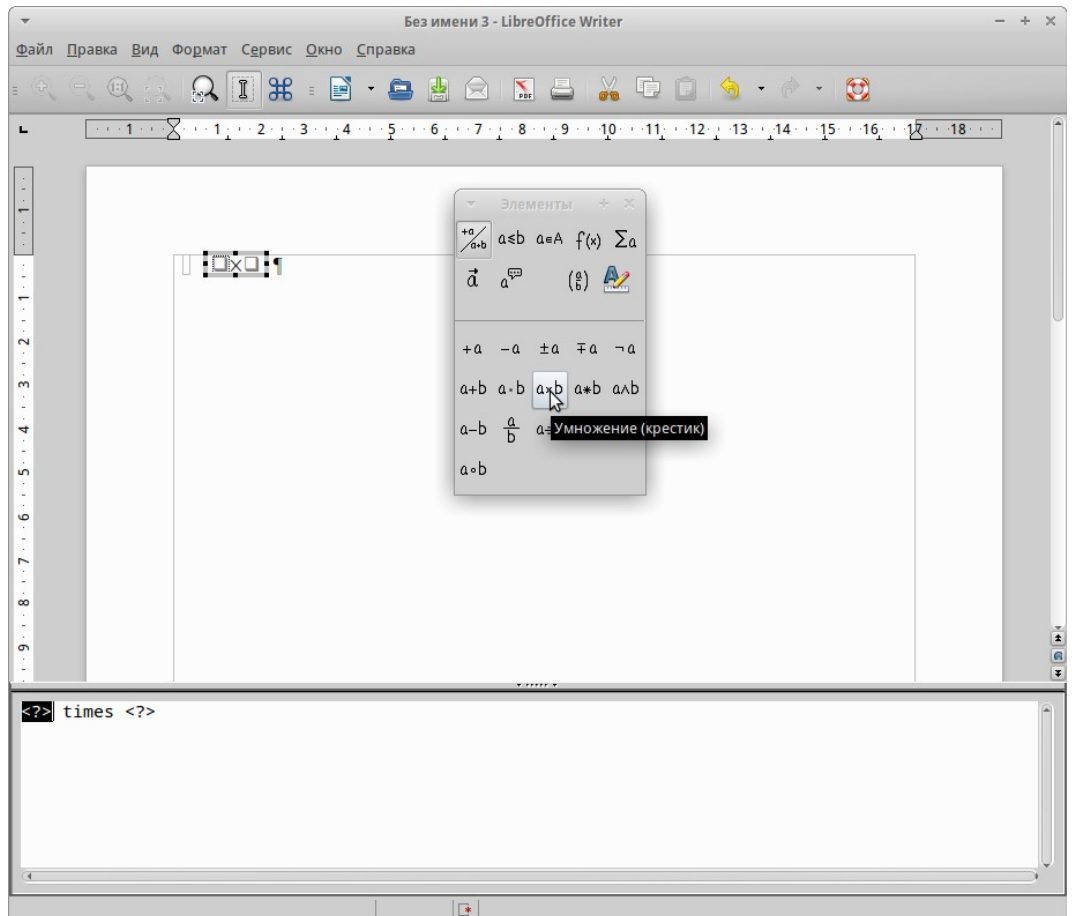

*Рис. 3. Унарные / Бинарные операторы*

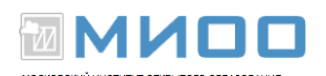

Когда Вы выбираете символ умножения на окне Элементы, происходят две вещи:

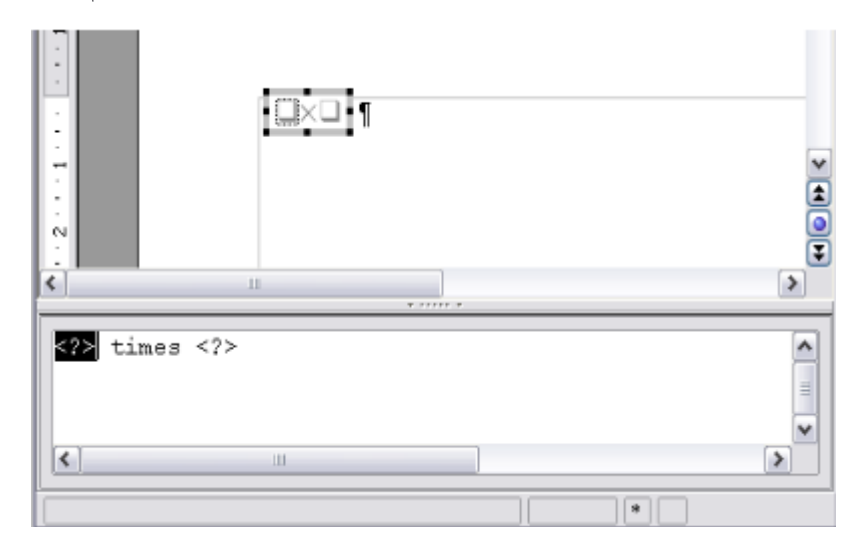

*Рис. 4. Символ умножения*

Символы *«?»* (Рис. 4) вы должны заменить соответствующим текстом. После чего формула автоматически обновится, и результат должен напомнить Рис. 5.

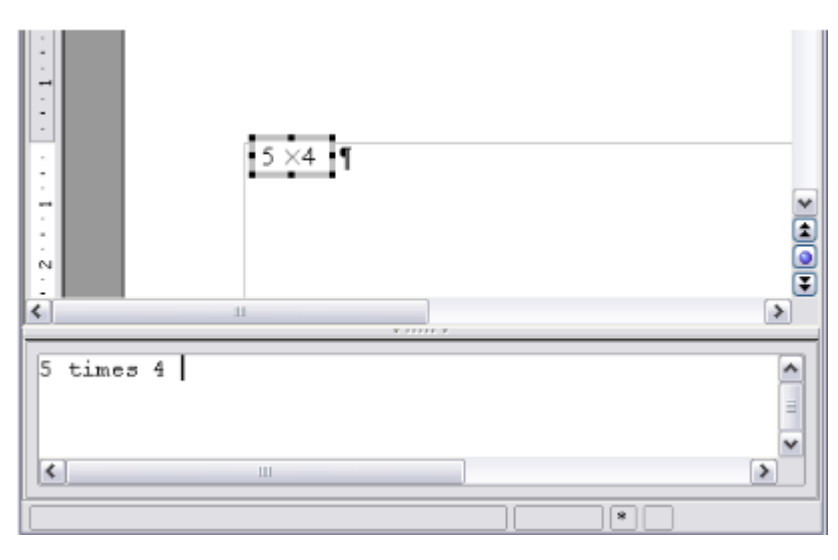

*Рис. 5. Результат ввода «5» и «4» рядом с оператором «times»*

**СОВЕТ. Чтобы препятствовать формуле автоматически обновляться, выберите Вид > Автообновление экрана. Чтобы обновлять формулу вручную, нажмите F9, или выберите Вид > Обновить.**

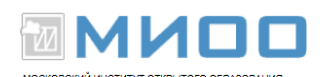

#### **Контекстное меню**

Другой способ обратиться к математическим символам состоит в том, чтобы щелкнуть правой кнопкой мыши на редакторе формулы. Это вызовет меню показанное на Рис 6.

| $\overline{\mathbf{v}}$                |                                                                                                    | Без имени 3 - LibreOffice Writer                                                                                                    |                                                                                                    |        |
|----------------------------------------|----------------------------------------------------------------------------------------------------|----------------------------------------------------------------------------------------------------|----------------------------------------------------------------------------------------------------|--------|
|                                        | Файл Правка Вид Формат Сервис Окно Справка                                                                                                    |                                                                                                    |                                                                                                    |        |
|                                        | $\mathbb{R} \oplus \mathbb{R} \oplus \mathbb{$ |                                                                                                    |                                                                                                    |        |
| $\blacksquare$                         |                                                                                                    |                                                                                                    |                                                                                                    |        |
| $\sim$<br>3<br>4<br>5<br>م<br>$\infty$ | $\Box \times \Box$                                                                                                    | Элементы + Х<br>$\frac{a}{a+b}$ asb asA $f(x)$ $\sum a$<br>$\vec{a}$ $a^{\nabla}$ ( $\frac{a}{b}$ ) $\frac{b}{c}$<br>$+a$ -a $\pm a$ $\mp a$<br>$a+b$ $a \cdot b$ $a \times b$ $a \cdot b$<br>$a-b$ $\frac{a}{b}$ $a \div b$ $a/b$<br>a.b | $+a$<br>-a<br>$+ -a$<br>$+a$<br>$a + b$<br>$a - b$<br>a cdot b<br>a times b<br>$a * b$<br>a over b<br>a div b<br>a/b<br>a circ b |        |
| ō                                      |                                                                                                    |                                                                                                    | a wideslash b<br>a widebslash b                                                                                                  | G<br>¥ |
|                                        | $<$ ?> times $<$ ?>                                                                                                    | <u>}</u> {нарные/бинарные операторы »                                                                                                    | neg a<br>a and b<br>a or b                                                                                                    |        |
|                                        | <b>Отношения</b><br><b>Функции</b><br>Операторы<br><u>А</u> трибуты<br><b>Скобки</b><br>Форматы                                                                                                    | Операции над множеством                                                                                                    |                                                                                                    |        |

*Рис 6. Контекстное меню*

Пункты в этом меню в точности соответствуют пунктам в окне Элементы.

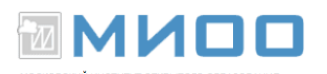

#### **Язык разметки**

Вы можете ввести команды языка разметки непосредственно в редакторе формулы. Например, Вы можете ввести «5 times 4», чтобы получить . Если Вы знаете язык разметки, это может быть самым быстрым способом ввести формулу.

Мнемонически, язык разметки формул напоминает чтения формулы по-английски.

Ниже приведен краткий список общих формул и соответствующие им конструкции языка разметки.

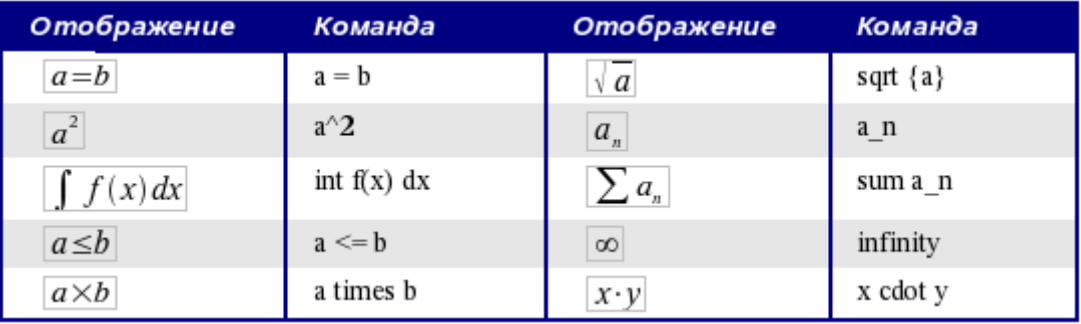

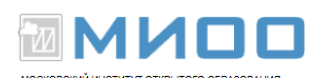

#### **Греческие символы**

Греческие символы  $(\alpha, \beta, \gamma, \theta)$ etc.) обычны в математических формулах. *Эти символы не доступны в блоке выбора или через контекстное меню*. К счастью, через язык разметки ввести греческие символы просто: напечатайте признак % и следом за ним название символа, по-английски.

- Чтобы напечатать символ нижнего регистра, напишите имя символа в нижнем регистре.
- Чтобы напечатать символ верхнего регистра, напишите имя символа в верхнем регистре.

См. таблицу справа с некоторыми примерами:

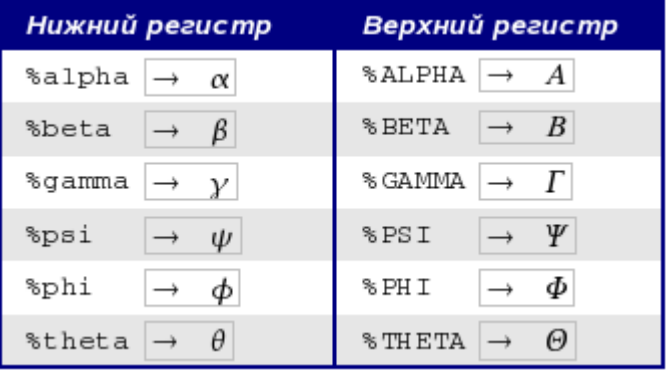

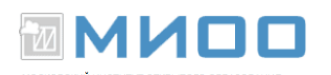

Другой способ вводить греческие символы - использовать окно каталога. Идите в **Сервис > Каталог**. Окно каталога показано на *Рис. 7*. В списке «**Набор символов**» выберите "**Греческий**" и двойным щелчком на нужном греческом символе в списке.

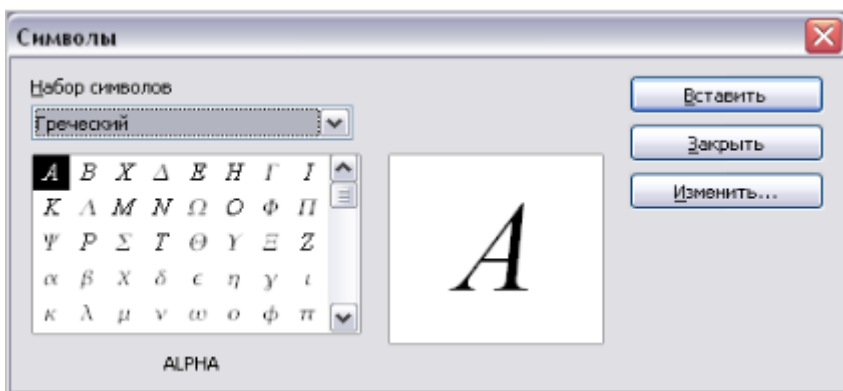

*Рис. 7. Каталог - используется для того, чтобы вводить греческие символы*

Для этого примера мы предположим что:

- Мы хотим ввести вышеупомянутую формулу (значение пи, округленное до 5 десятичных знаков);
- мы знаем имя греческого символа ("pi");

## *Инструкция:*

- Шаг 1: Введите «*%*», сопровождаемый текстом «*pi*». Появится греческий символ  $\boxed{\pi}$ .
- Шаг 2: Откройте окно Выбор (**Вид > Выбор**).
- Шаг 3: Символ  $\approx$  это отношение, так что мы нажимаем по кнопке Отношения<sup>*a*≼b</sup>.

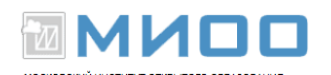

Если вы наведете курсор мыши на эту кнопку, вы увидите всплывающую подсказку «*Отношения*» (Рис. 8).

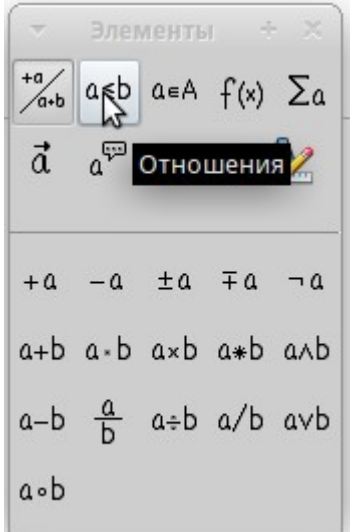

*Рис. 8. Всплывающая подсказка указывает кнопку «Отношения».*

• Шаг 4: Удалите текст и добавьте "3.14159" в конец формулы. Следовательно мы закончили конструкцией "*%pi simeq 3.14159*". Результат показан на Рис.9.

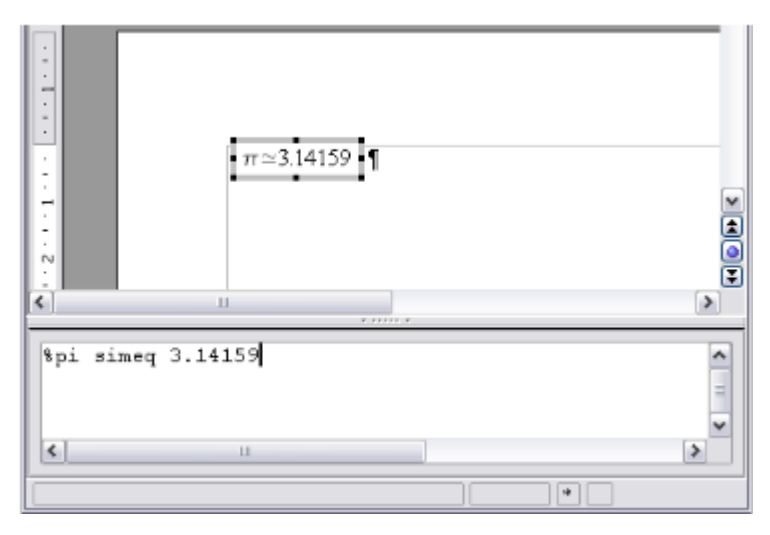

*Рис. 9. Конечный результат*

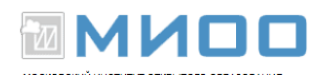

## **Настройки**

Редактор формул как плавающее окно Как видно на Рис. 1 , редактор формулы может занимать большую часть окна Writer'а. Чтобы превратить редактор формул в плавающее окно, сделайте следующее:

- Наведите курсор мыши на рамку редактора, как показано на Рис. 10.
- Нажмите клавишу *Control* и выполните двойной щелчок.

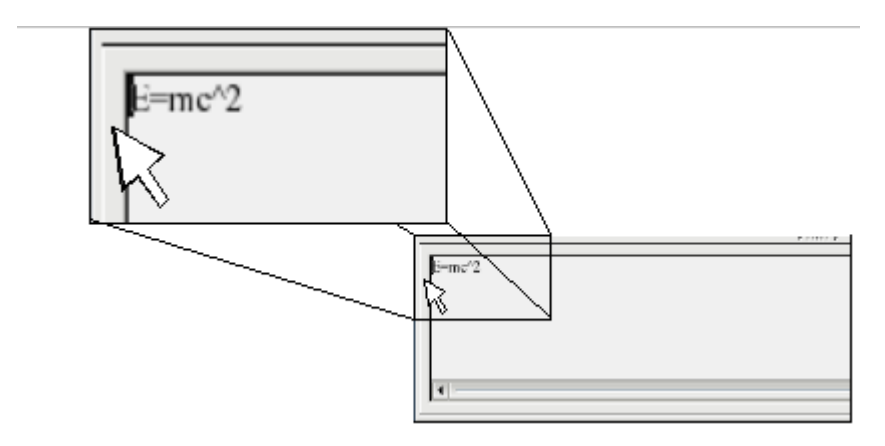

*Рис. 10. Удерживая Клавишу Control сделайте двойной щелчок на границе математического редактора, чтобы превратить его в плавающее окно.*

Рис. 11 показывает результат. Вы можете превратить плавающее окно обратно во внедренную рамку, используя те же самые шаги. Удерживайте клавишу *Control*, и дважды щелкните по оконной рамке.

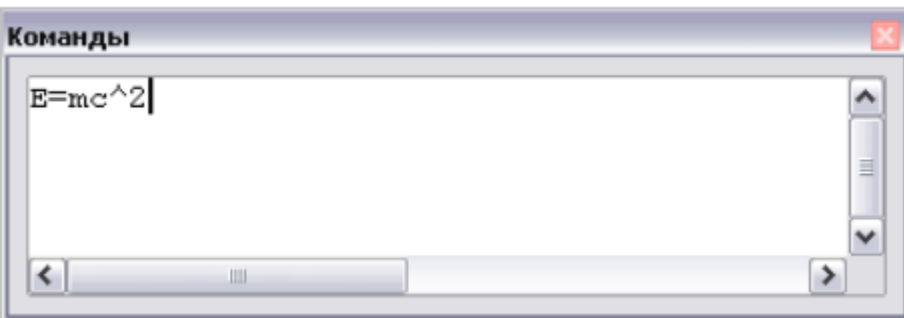

*Рис. 11. Редактор формул как плавающее окно*

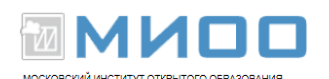

#### **Как я могу сделать формулу крупнее?**

Это один из самых обычных вопросов людей, спрашивающих об **LibreOffice Math**. Ответ является простым, но не интуитивно понятным:

• Запустите редактора формул и выберите **Формат > Кегли**.

| Формат Сервис Окно Справка<br>Файл Правка Вид                                                                                                    | Без имени 3 - LibreOffice Writer                                                                                                    |               |
|----------------------------------------------------------------------------------------------------|----------------------------------------------------------------------------------------------------|---------------|
| Шрифты<br>$\begin{array}{ccccc} \oplus & \ominus & \oplus & \cdots \end{array}$<br><u>К</u> егли                                                                | $\bowtie$                                                                                                    |               |
| 3.333113131030313<br>L<br>Интервалы<br>Выравнивание<br>Текстовый режим<br>$\overline{ }$<br>$\ddot{0}$<br>$-1 - i$<br>$\pi \approx 3.14159$<br>$\overline{2}$ . | $8 + 1 + 9 + 1 + 10 + 1 + 11 + 1 + 12 + 1 + 13 + 1 + 14 + 1 + 15 + 1 + 16 + 1 + 17 + 1 + 18 + 1 + 19 + 1 + 20 + 1 + 1$<br>Элементы<br>$+$ $\times$<br>iv.<br>$\int_{a+b}^{+a} a \le b$ a=A $f(x)$ $\sum a$<br>$\vec{a}$<br>$a^{\overleftrightarrow{v}^0}$<br>$\binom{a}{b}$ |               |
| $\frac{1}{3}$<br>$\overline{\phantom{a}}$<br>$5 - 4 -$<br>$8 + 1 = 7 + 1 = 6 + 1$<br>$\epsilon$<br>$\frac{1}{9}$                                                | a=b a≠b a≈b alb a/b<br>a <b a="">b a≃b a b alb<br/>a≤b a≥b a~b a=b<br/>a≤b a≥b a∝b a→b<br/>a∈b a∞b a⇒b<br/>a≺b a⊀b a&gt;b a⊁b<br/>a≼b a≽b a≾b a≿b</b>                                                                                                    |               |
|                                                                                                    | $+$ $\times$<br>Команды                                                                                                    |               |
| $15 - 14 - 13 - 12 - 11 - 10 - 1$<br>%pi simeq 3.14159<br>$\overline{4}$                                                                                        |                                                                                                    | $\frac{1}{4}$ |
|                                                                                                    | E                                                                                                    |               |

*Рис. 12. Изменение размера шрифта формулы*

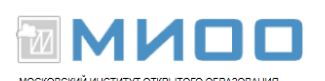

• Выберите больший размер шрифта в поле "**Стандартный**" (самое верхнее поле), как показано на Рис. 13.

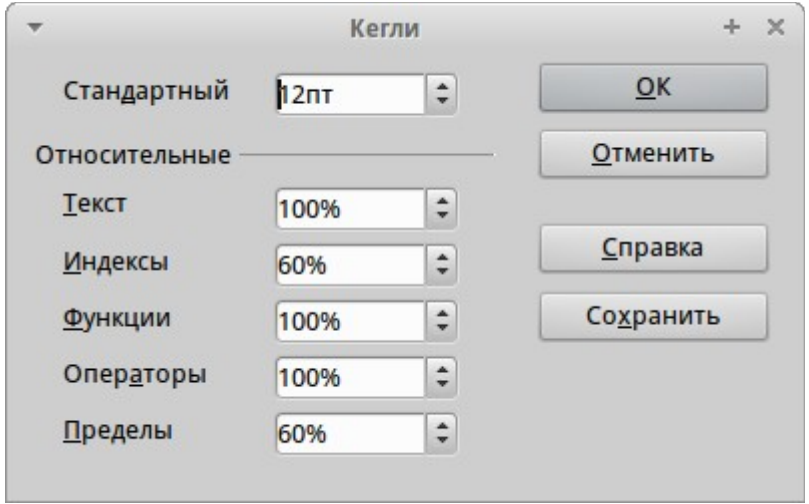

Результат этого изменения иллюстрирует Рис. 14.

$$
\begin{array}{c}\n\vdots \\
\vdots \\
\hline\n\end{array}\n\quad\n\begin{array}{c}\n\text{IIepeq } \pi \simeq 3.14159 \text{ T} \\
\text{II} \\
\text{Iocnel } \pi \simeq 3.14159 \text{ T}\n\end{array}
$$

**CONTRACTOR** 

*Рис. 14. Результат изменения базового размера шрифта*

#### **Планировка формулы**

Самые большие трудности при использования LibreOffice Math вызывает написание сложных формул. Этот раздел дает некоторые представления о написании сложных формул.

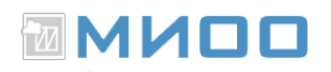

#### *Скобки - ваши друзья*

LibreOffice Math не знает ничего о порядке операций. Вы должны использовать скобки для явного задания порядка обработки операторов. Рассмотрим следующий пример:

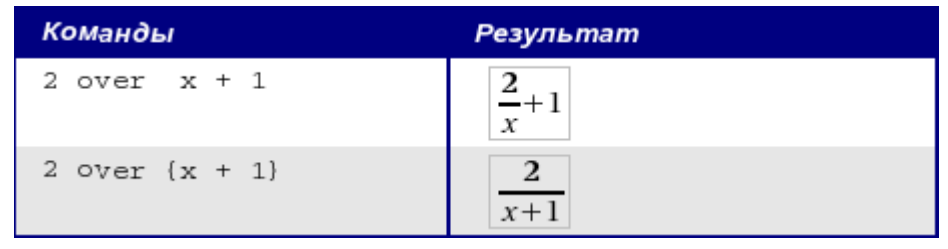

Формула больше чем из одной строки Предположим, что Вы хотите напечатать формулу, состоящую более чем из

 $x=3$ одной строки. Например:  $|y=1|$ 

Ваша первая реакция состояла бы в том, чтобы просто нажать **Клавишу Enter.** Однако, если вы нажимаете клавишу **Enter**, хотя разметка переходит на новую строку, окончательная формула этого не делает. Вы должны явно ввести команду *newline*. Это иллюстрировано в таблице ниже.

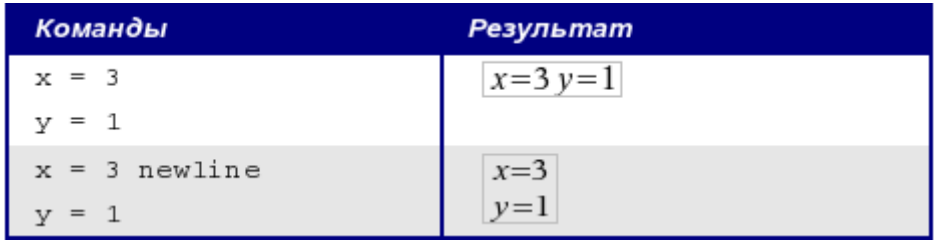

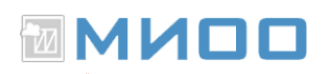

#### **Область общих проблем**

## *Как мне добавить пределы сумме/интегралу?*

Команды «*sum*» и «*int*» команды могут иметь параметры «*from*» и «*to*». Они используются для задания нижнего и верхнего пределов соответственно. Эти параметры могут использоваться отдельно или вместе.

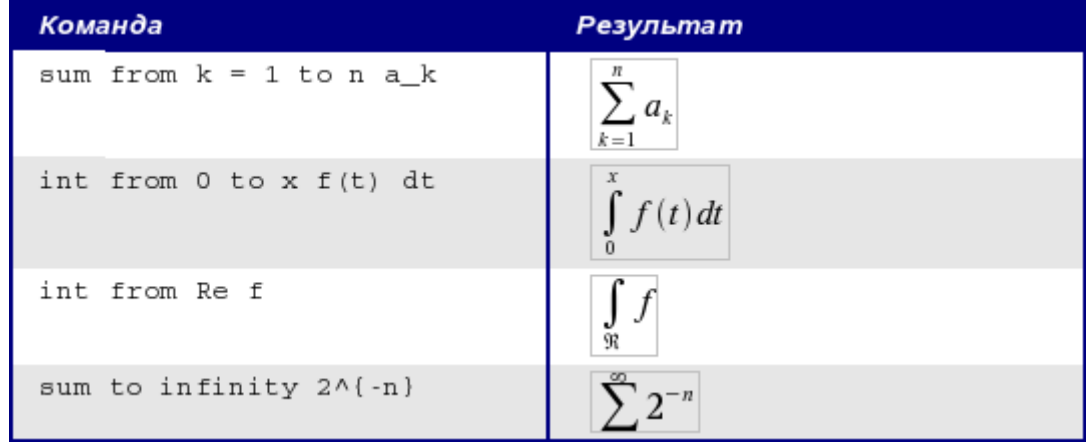

Более подробно на интегралах и суммах, см. математические команды

#### *Скобки для матриц выглядят уродливыми!*

Чтобы понять предпосылку проблемы, мы кратко рассмотрим матричные команды:

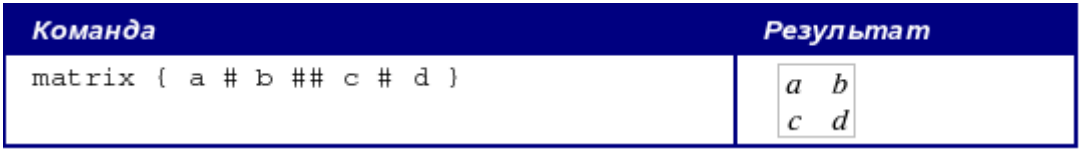

Строки матрицы разделяются двумя символами *##*, а элементы в пределах каждой строки одним символом *#*.

Первая проблема с которой сталкиваются пользователи, имеющие дело с матрицами - то, что скобки «не масштабируются» с матрицей:

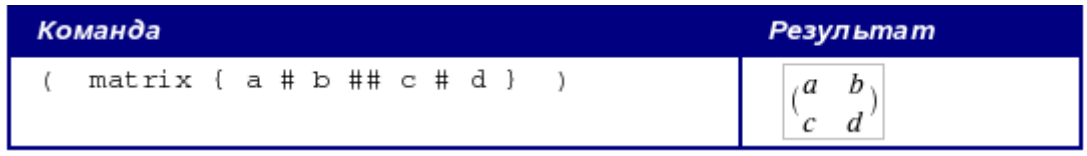

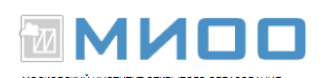

LibreOffice Math предоставляет «масштабируемые» скобки. То есть скобки, которые растут в размере, чтобы соответствовать размеру их содержимого. Используйте команды **left(** и **right)** чтобы ввести масштабируемые скобки.

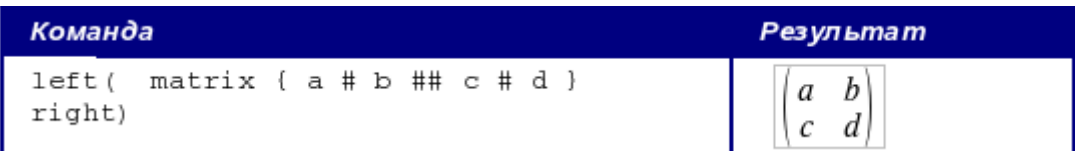

Используйте **left[** и **right]** для получения квадратных скобок.

## *Различные типы Скобок*

Почти во всех формулах требуются различные типы скобок. Формулы в LibreOffice позволяют использовать нескольких видов скобок.

- $\{\}$  структурные фигурные скобки: используются для группирования частей формулы и определения порядка обработки операторов.
- **( ) Круглые скобки**: используются для группирования частей формулы. Круглые скобки отображается в конечной формуле.
- **[ ] квадратные скобки**: используются так же, как круглые скобки ().
- $\{\}$  фигурные скобки: поскольку символы  $\{\}$  используются для команд программы и не отображаются в конечной формуле, фигурные скобки должны вводится как lbrace для "{" и rbrace для "}".

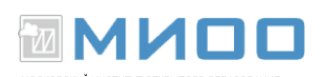

В случае если нужна одна скобка, например для написания системы уравнений, то вместо второй скобки пишем ключевое слово **none**. Размер скобок может управляться с командами '**left**' и '**right**'.

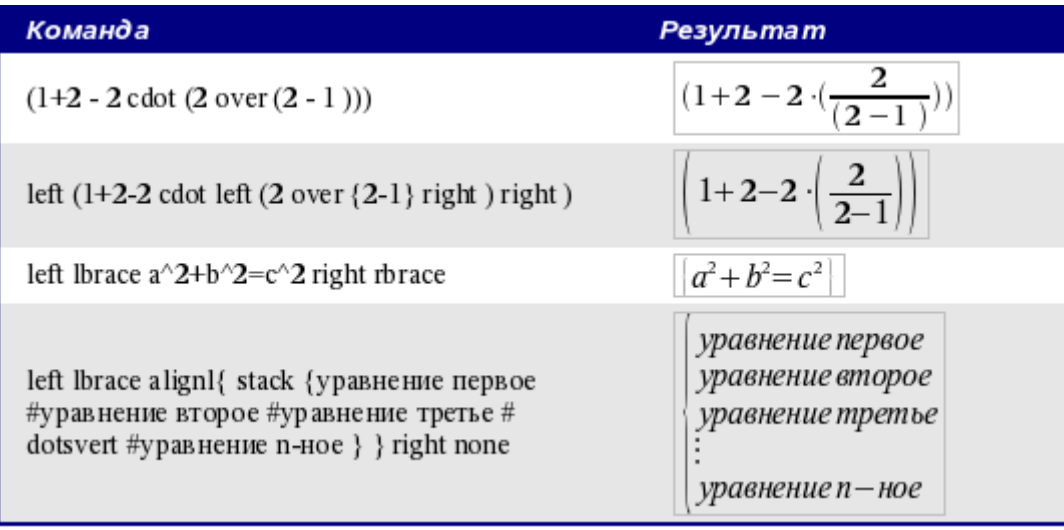

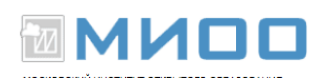

## *Как мне сделать производную?*

Создание производных по существу сводится к одной уловке: *Скажите LibreOffice, что это - дробь*.

Другими словами, Вы должны использовать команду «**over**». Объедините ее с введенной буквой "**d**" (для полной производной) или командой «**partial**» (для частной производной), чтобы достигнуть эффекта производной.

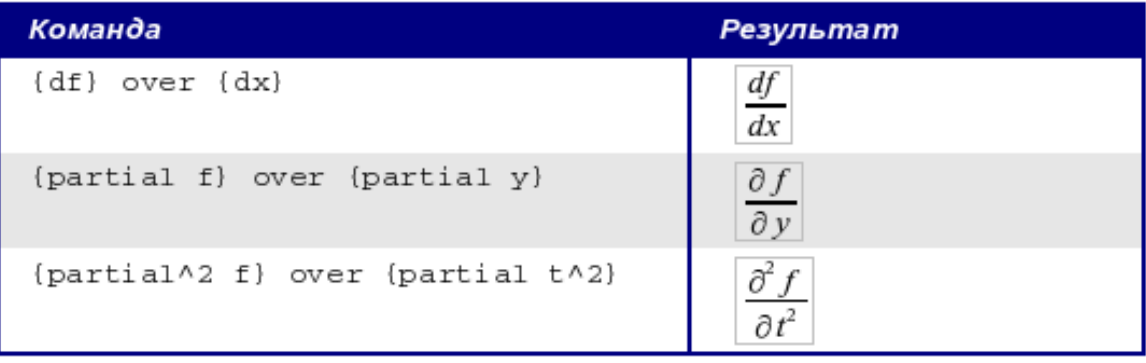

**Внимание, вы должны использовать фигурные скобки, чтобы ввести производную.**

## *Нумерация формул*

Нумерация формул - одна из лучших скрытых особенностей LibreOffice Math. Шаги просты, но не очевидны:

- Откройте LibreOffice Writer
- Начните новую строку
- Введите «*fn*» и затем нажмите **F3**.

«*fn*» будет заменено пронумерованной формулой:

 $E=mc^2$  (2)

• Теперь Вы можете дважды щелкнуть на формуле, чтобы ее отредактировать. Например, вот - функция Riemann Zeta:

$$
\zeta(z) = \sum_{n=1}^{\infty} \frac{1}{n^z}
$$

- Вы можете вставить ссылку на формулу («как показано в Формуле (2)») в соответствии со следующими шагами:
	- 1. **Вставить > Перекрестная ссылка**...

(3)

- 2. Нажать по вкладке **Ссылки** (Рис. 15).
- 3. В поле **Тип**, выберите **Текст**.

 $\sqrt{\frac{1}{2}}$ 

- 4. В поле **Выбор**, укажите номер формулы.
- 5. В поле **Формат**, выберите **Ссылка**.
- 6. Нажмите **Вставка**.

Если Вы позже добавите формулу в документ перед формулой, на которую ссылаетесь все формулы будут автоматически перенумерованы, и перекрестные ссылки обновлены.

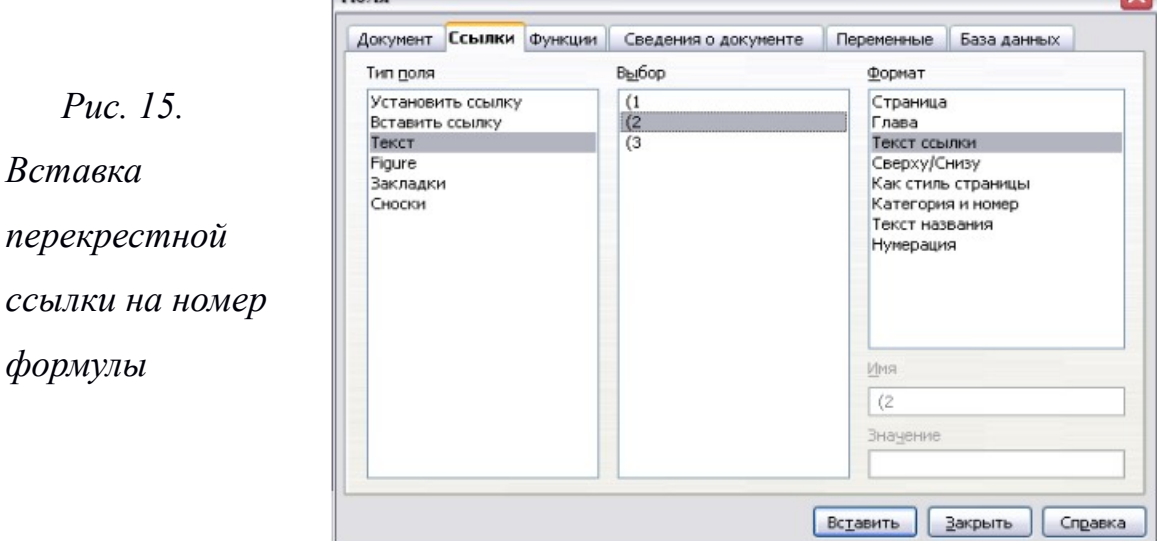

МИОО Конспект лекций «Применение СПО в образовательном учреждении» Страница № 19 из 20

 $\sim$ 

MMMOO

Чтобы вставлять номер формулы без круглых скобок вокруг него, выберите *Нумерация* в поле *Формат* вместо **Текст ссылки**.

- **О** Авторские права © 2005 на данный документ принадлежат правообладателям, которые перечислены в разделе Авторы. Авторские права © 2006 на русский перевод документа принадлежат правообладателям, которые перечислены в разделе Перевод. Вы можете распространить и/или изменить его в соответствии с GNU General Public License, версии 2 или более поздней (http://www.gnu.org/licenses/gpl.html), или the Creative Commons Attribution License, версии 2.0 или более поздней (http://creativecommons.org/licenses/by/2.0/)
- **Все торговые марки упомянутые в тексте данного руководства** принадлежат их законным владельцам.